#### Abbydale Systems LLC.

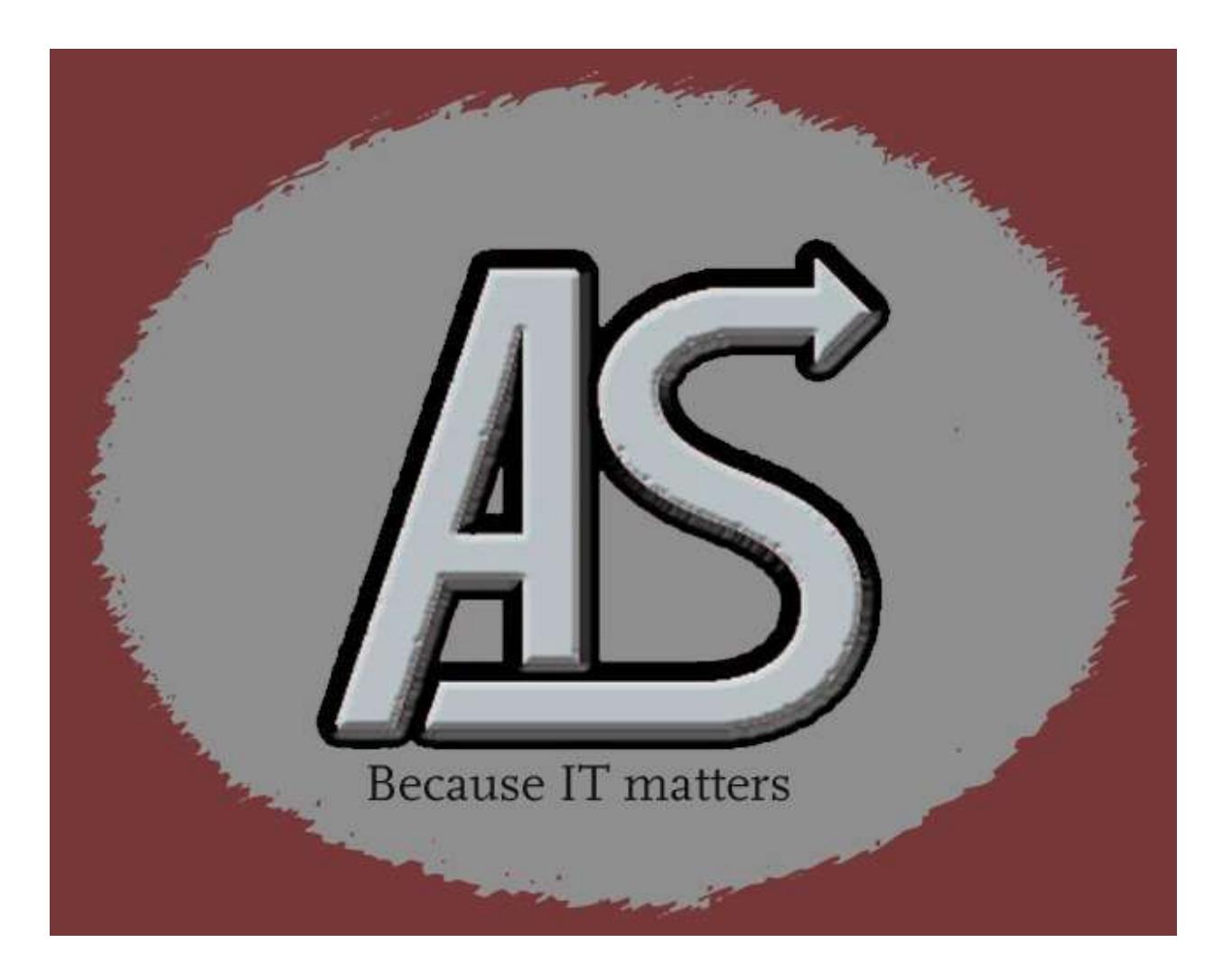

# HercNet

# Program Information

E-mail: Support@abbydalesystems.com

Abbydale Systems LLC. Proprietary - Confidential 6/25/2023

#### C O P Y R I G H T

This computer programming material remains the exclusive property of Abbydale Systems LLC.. Permission for its use may be obtained by contacting:

> Abbydale Systems LLC. 2925 Gulf Freeway South Suite B #229 LEAGUE CITY Texas USA 77573

ATTN: K.E.Ferguson Kevin@abbydalesystems.com

#### Disclaimer

This computer program and associated materials was developed by Kevin E. Ferguson of Abbydale Systems LLC.

This material has been used successfully by **Abbydale Systems LLC**. and to the best of our knowledge this material and any system(s) of which it is a part are operational as of the service level or date stated in the body of this material (if so stated). However, no warranty is given or implied as to the accuracy of this material or any related material or systems, and no responsibility is assumed for any effect or modification directly or indirectly caused by the use of this material.

It is the responsibility of any user of this material to evaluate its usefulness to the user's environment.

Abbydale Systems LLC. does not guarantee to keep this nor any related material current, nor does it guarantee to provide any corrections or extensions described by any users of this material or any corrections or extensions made in the future by Abbydale Systems LLC. itself.

#### Acknowledgements

This document refers to number of software products that are produced by other companies. In most cases the names of these products are trademarks and/or copyright of those companies. It is not our intention to claim either the name of the trademark, nor the product itself, these remain solely the right of the owning companies.

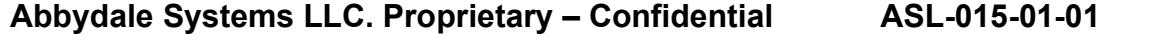

# **CONTENTS**

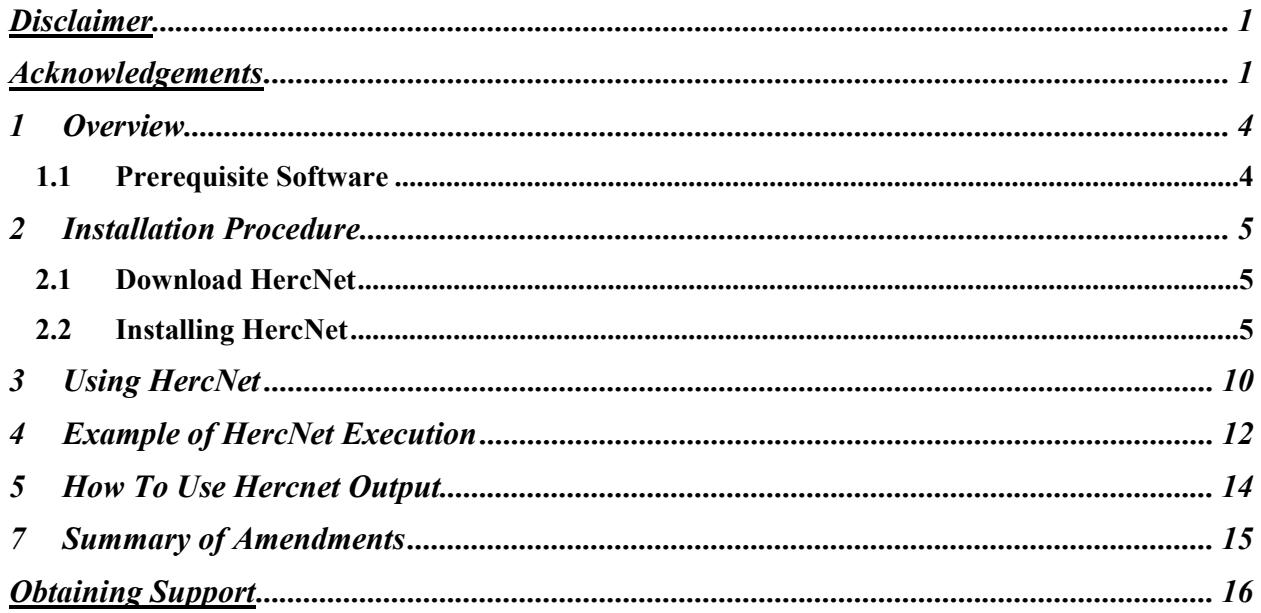

**HERCNET** 06/25/23 Page 3/16

# 1 Overview

**HERCNET** is a VB.Net Windows™ application that will take information from the host PC and, along with user defined variables, and construct the definitions required to enable a Hercules™ guest to communicate with the outside world.

The program was written by Bowstore Ltd on a third-party machine running a legal z/OS system and with their complete knowledge and approval.

Abbydale Systems LLC have tested the program and packaged it for distribution, but we do not have the resources to thoroughly test the output produced on any guest system above MVS 3.8J but it should work with higher levels of MVS and z/OS as the underlying systems use pretty much the same definitions.

# We do not endorse running any software without legal licenses!

# 1.1 Prerequisite Software

For a connection to be made between the host (Hercules) and the guest operating systems, you will need to download and install CTCI-WIN™ from Software Development Laboratories. www.softdevlabs.com/ctci-win.html. We also recommend (although it isn't a requirement) using HercGu™i from the same company.

Obviously, you will also need to have the Hercules emulator installed.

The Hercules emulator is available from the Hercules home page at www.hercules-390.eu.

The MVS 3.8j Tur(n)key 4- System is available from wotho.ethz.ch/tk4-/. This is a legitimate and free copy of MVS 3.8

You will also need a 3270 emulator. We recommend using wc3270 which is available from x3270.miraheze.org/wiki/Wc3270.

As HercNet is a VB.Net application you will need to have the .Net Framework installed. The .Net Framework is available from Microsoft™ (for free) VB.Net is available from the Dot Net Download page at dotnet.microsoft.com/en-us/download/dotnet-framework. We recommend getting the 4.8 version or higher.

# 2 Installation Procedure

#### 2.1 Download HercNet

HercNet can be downloaded from the Abbydale Systems website at the following address:

www.abbydalesystems.com/WinCode.php.

: Save the downloaded file to your desired location.

#### 2.2 Installing HercNet

Navigate to where you saved the downloaded file and then double click on the setup file (HercNet.exe).

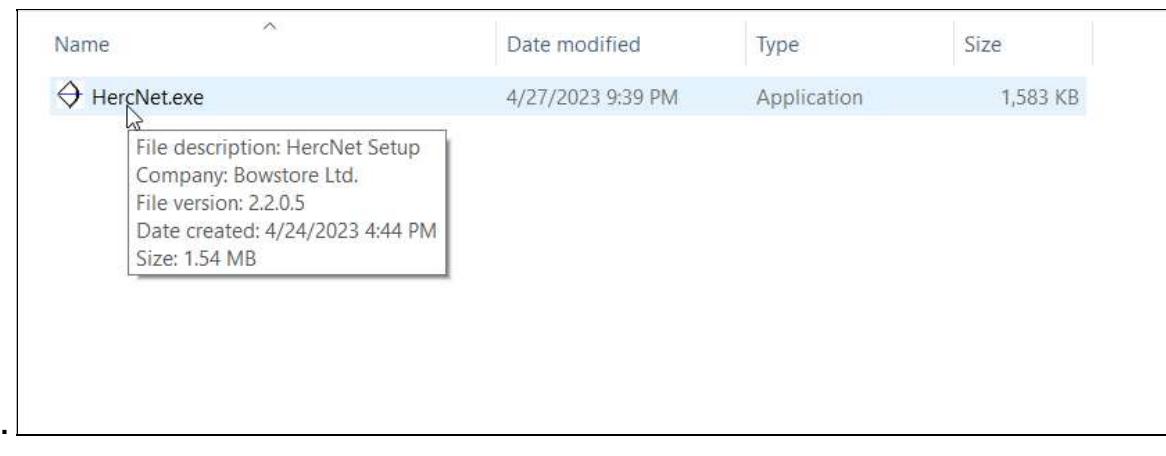

#### Figure 1: The Installation File

Once the file has been clicked, HercNet will begin to be installed. The first screen that will be display is:

#### **HERCNET** 06/25/23 Page 6/16

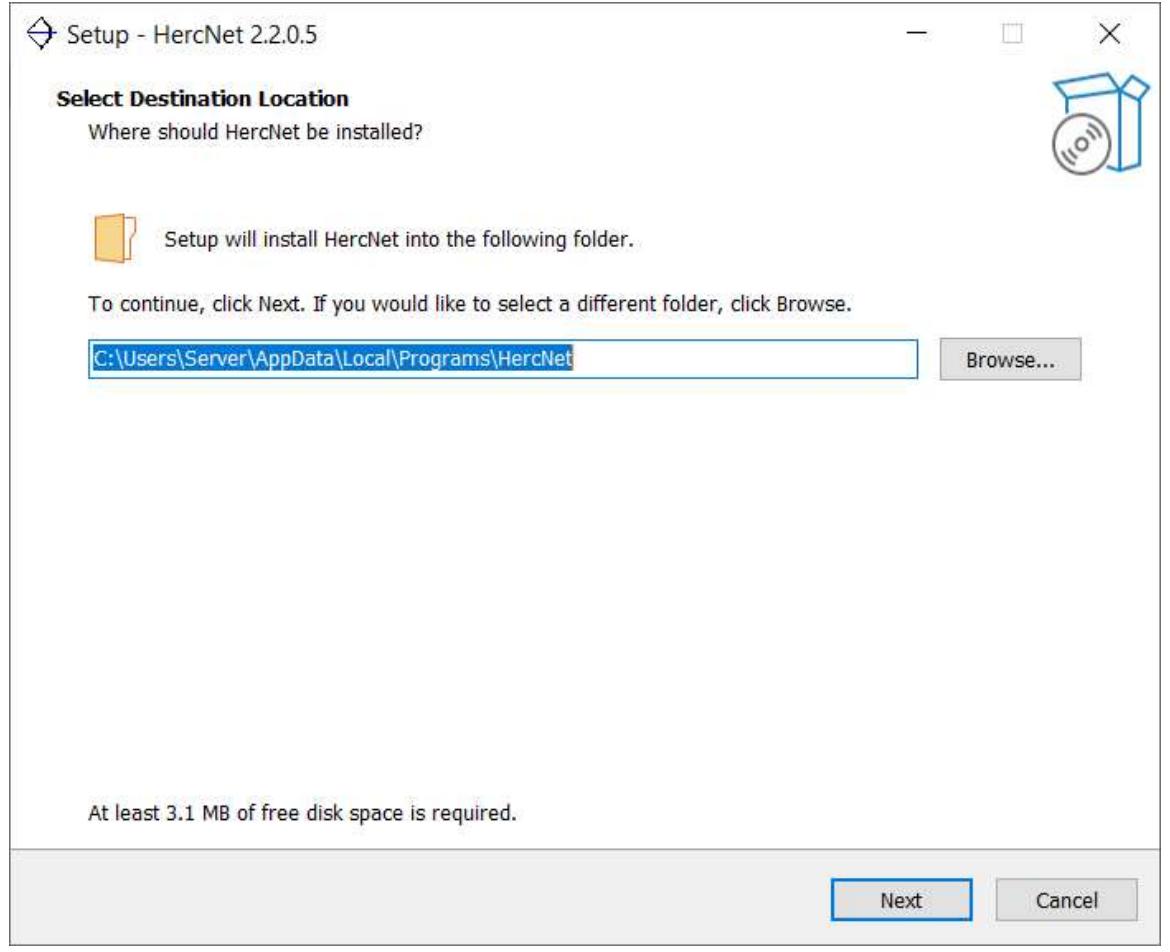

Figure 2: Path Selection

From this screen you can choose the location that the code will be installed into. The size requirement is displayed at the bottom of the screen.

Once you have selected the desired path, click on the "Next" button.

If the selected folder doesn't exist, it will be created by the installation process.

If the folder already exists, then the installation process will ask if you still want to continue to install HercNet into that path. The screen will look like the following:

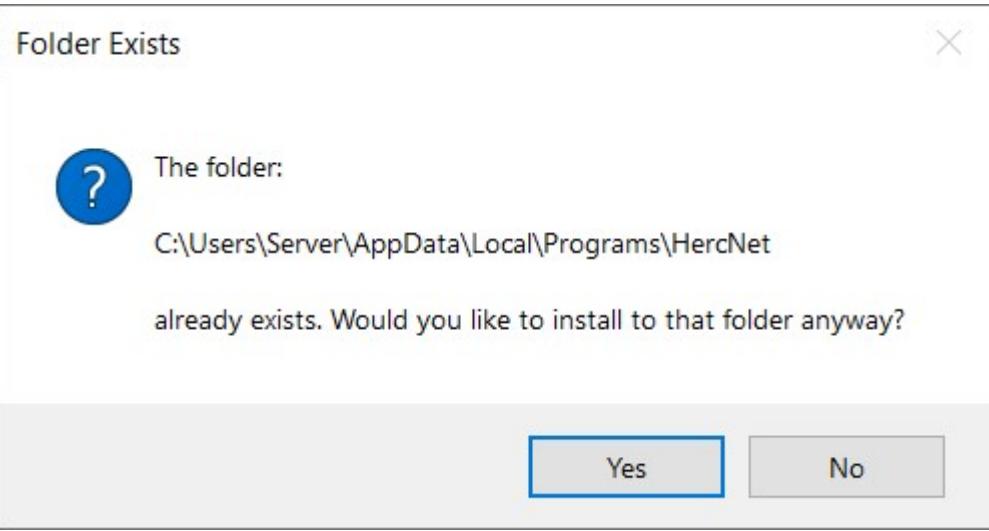

Figure 3: Directory Usage Confirmation

Click on "Yes" to continue with the installation. If you click on "No" the "Folder Selection" panel will be redisplayed.

Once the path has been selected and "Yes" has been clicked, the installation process will display a panel showing the options you have selected to use. The display will look like:

#### **HERCNET** 06/25/23 Page 8/16

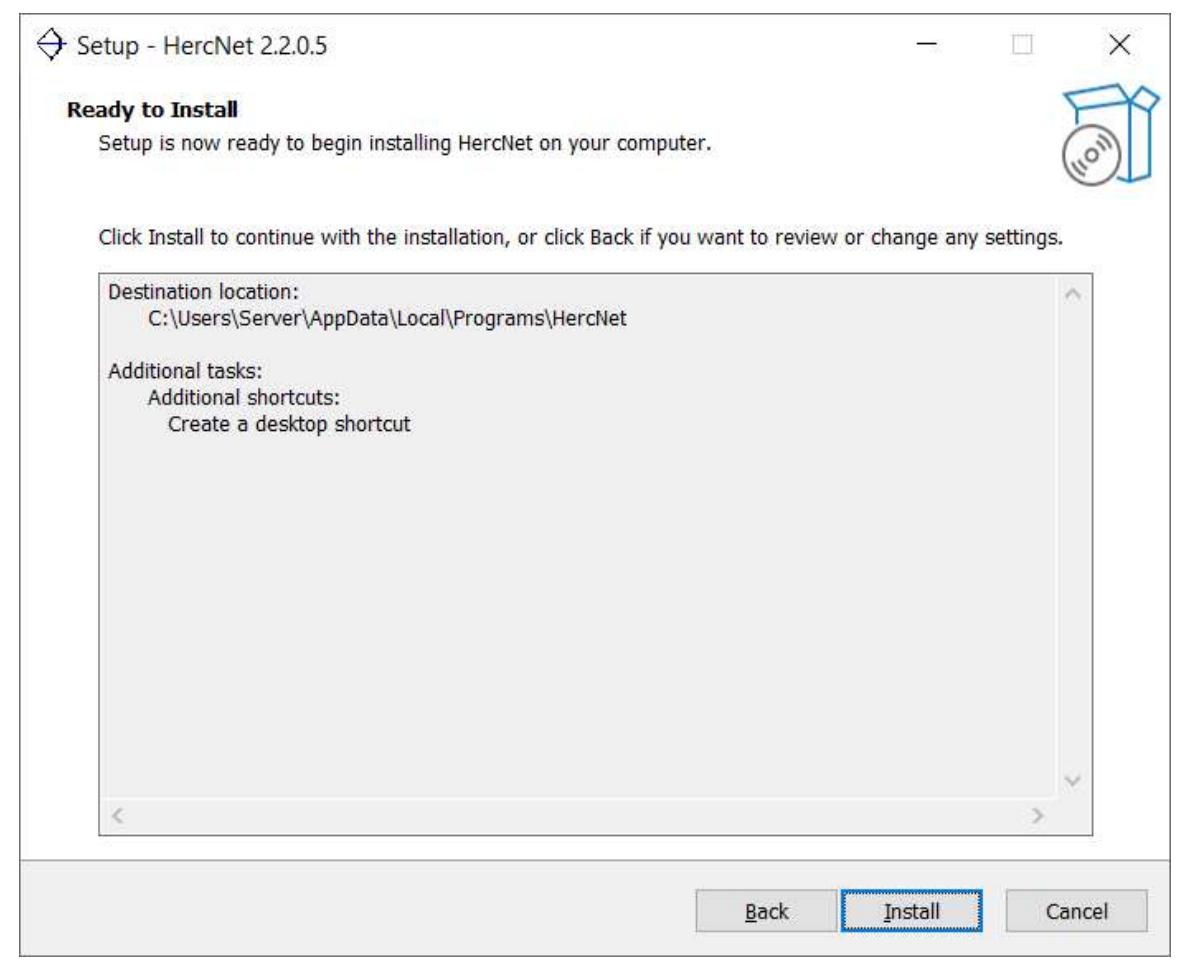

Figure 4: Option Confirmation Screen

Once you are happy with the options selected, click on the "Install" button and HercNet will be installed. This should only take a few seconds.

Once the installation is complete the following will be displayed:

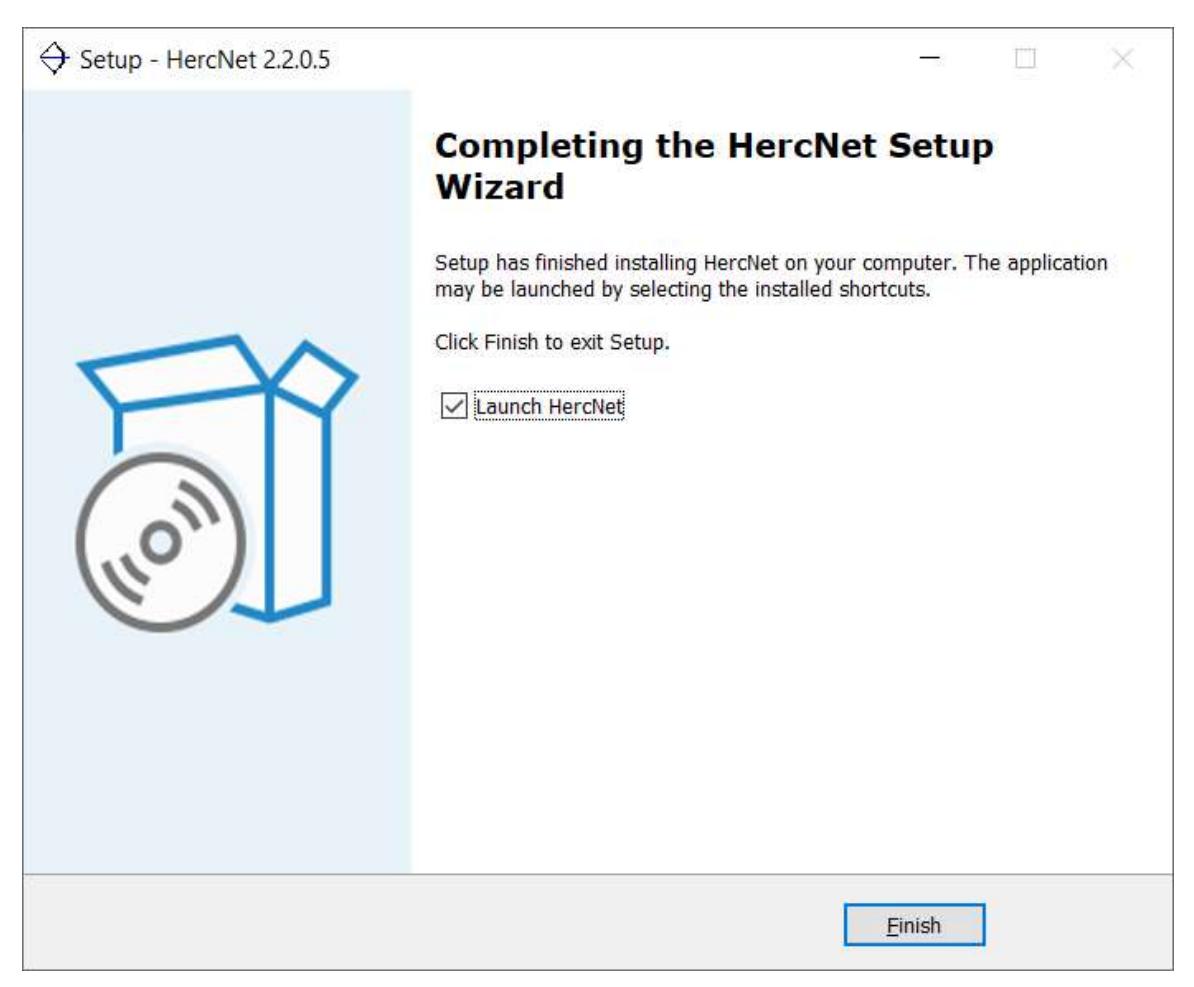

Figure 5: Installation Complete Display

Notice that you can have the installation process launch HercNet.

The installation will place an icon on your desktop (if requested) that looks like:

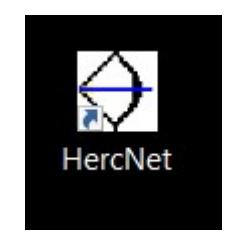

Figure 6: The HercNet Icon

See the following section for how to use HercNet

# 3 Using HercNet

When you start HercNet it will gather IP information from the computer that you are running it on and then display the following screen:

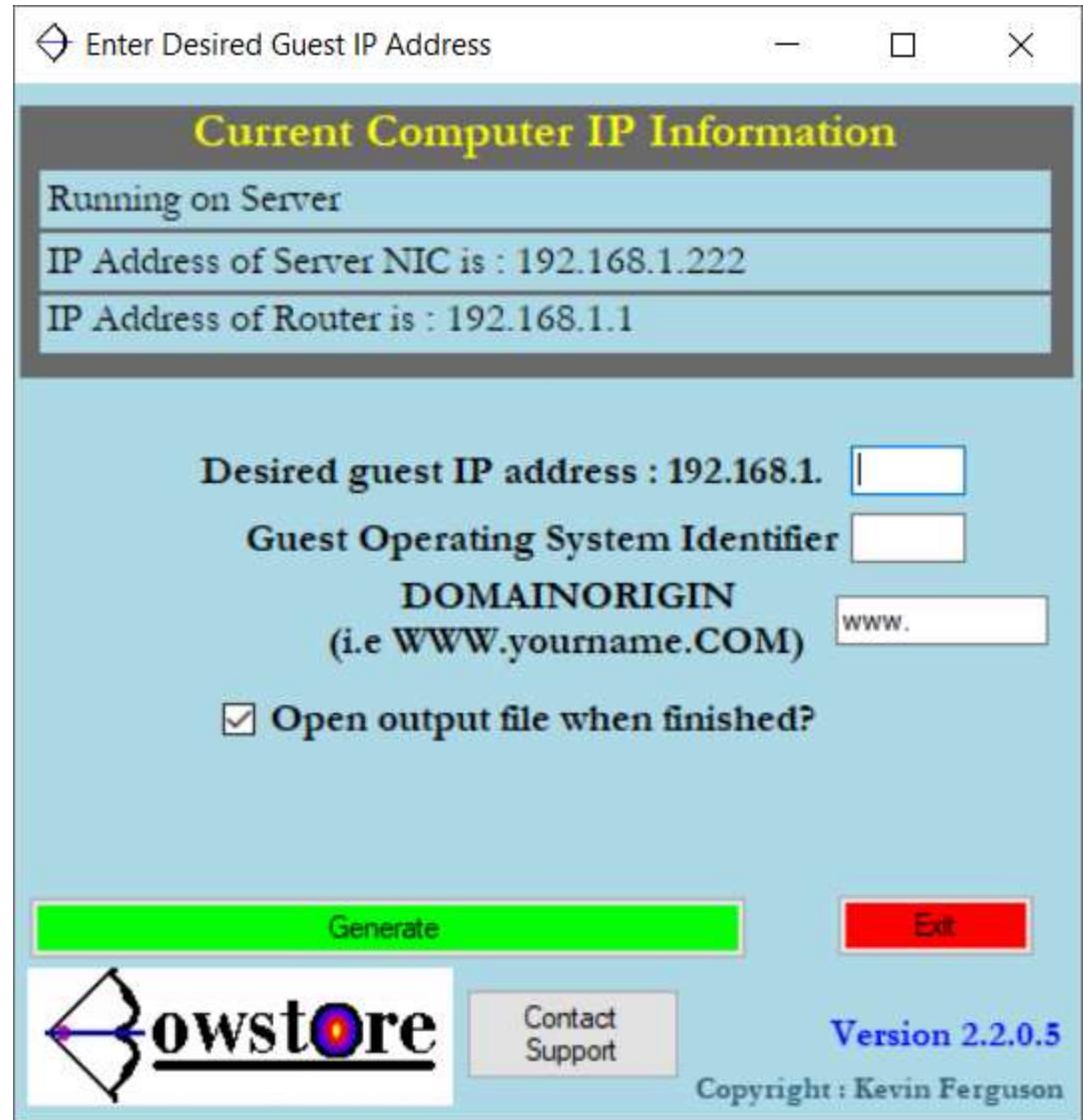

Figure 7: The HercNet Display

The fields are as follows:

- 1. Name of the computer that HercNet is running on (in this example the computer is named "Server").
- 2. The IP address of the Network Interface Card.
- 3. The IP address of the actual router that the computer is connected to.

Abbydale Systems LLC. Proprietary – Confidential ASL-015-01-01

#### **HERCNET** 06/25/23 Page 11/16

- 4. This is where you specify the IP address to be used by the guest running under Hercules (i.e. MVS). This should be specified as a number between 1 and 254. It should be unique within the connected devices.
- 5. This is a 4-character operating system identifier. It should be 4 alphanumeric characters. (i.e., CPU1, ADCD, MVS!)
- 6. This should be domain name that you want to give to your guest system. It should be in internet address format (i.e., www.cpu2.com)
- 7. The display output check box will give you the option of opening the output file when the definitions have been build. The default is to show that output.
- 8. The "Generate" button will cause the program to create the required definition using the value you have provided.
- 9. The "Stop" button will terminate the program.
- 10. The "Contact Support" button will automatically open your default email program to allow you to contact our support staff.

When you have filled out the form, press the "Generate" button. You will be prompted for both the folder and file name for the output. The default file name is HercNet.txt. The folder and file selection panel looks like the following:

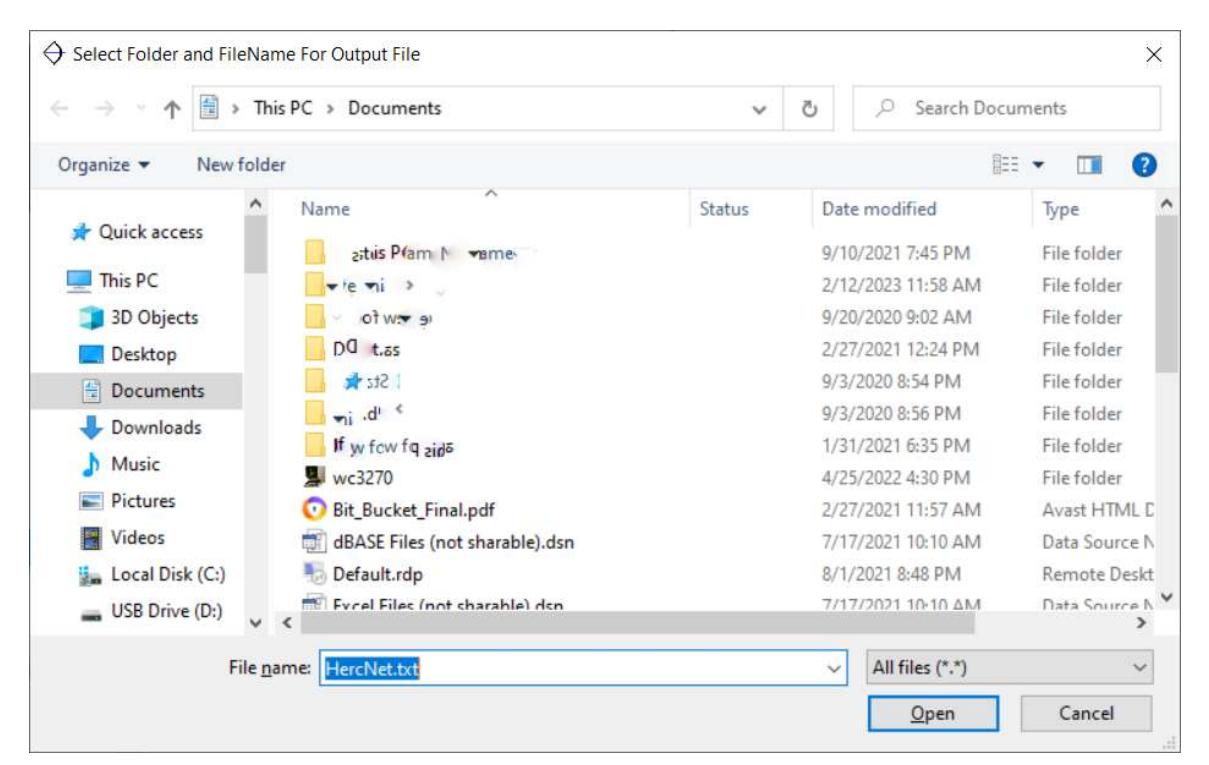

Figure 8: File and Folder Selection Panel

# 4 Example of HercNet Execution

This section shows an actual execution of HercNet. It will show the output file created from the input provided:

When the main panel was displayed, we entered the following values:

Guest IP address: 222

Guest Operating System Identifier: MVS1

DOMAINORIGIN: www.abs.com

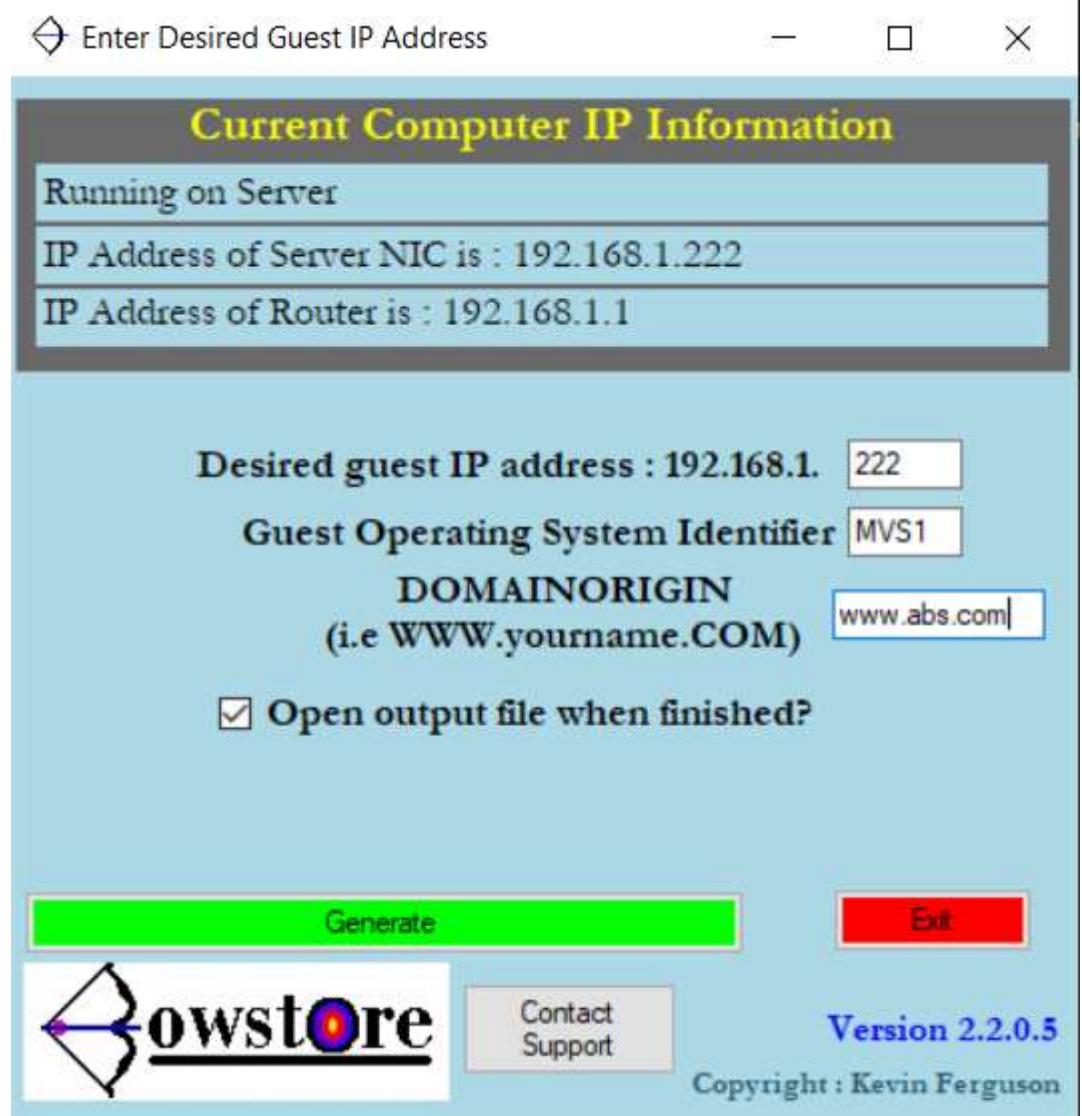

Figure 9 : Demonstration Screen

Once the "Generate" button is clicked the definitions will be generated and the following output file will be displayed (Highlighting and bolding has been added only in this document):

```
The following should be placed in the Hercules Config file 
              Network Adapter Guest IP
0E20.4 LCS -n 192.168.1.222 -m 02-AA-BB-CC-DD-EE 192.168.1.222 
<------------------- End of Hercules Config Data ----------------------> 
The following should be placed in the PROFILE member of the TCP PARMS 
dataset on the quest system
; DEVICE DEFINITION 
DEVICE LCSA2 LCS E22 AUTORESTART 
LINK LCS2 ETHERNET 0 LCSA2 
HOME 
192.168.1.222 LCS2 
; IP routing information for the host. All static IP routes should : 
; be added here. 
; 
BEGINRoutes
ROUTE 192.168.0.0 255.255.0.0 = LCS2 MTU 1492 
ROUTE DEFAULT 192.168.1.1 LCS2 MTU 1492 
ENDRoutes
; 
START LCSA2 
<------------------- End of TCP PROFILE Requirements ---------------------
\Rightarrow<-------------- The following should be placed in TCP Data --------------> 
HOSTNAME MVS1 
DOMAINORIGIN WWW.ABS.COM 
*********************************************************************** 
*** Make sure that your domain name in in the table of TCPIP HOSTS *** 
*** The domain name should be coded as : WWW.ABS.COM
*********************************************************************** 
NSINTERADDR 192.168.254.254 
<-------------- End of TCP Data Requirements --------------> 
Created by Server 
On 4/28/2023 at 10:19:39 PM
```
# 5 How To Use Hercnet Output

The output generated by HercNet comprises of definitions that should be used in three places.

- The Hercules configuration file. (Highlighted in **green** above)
- The TCPIP PROFILE definitions on the guest operating system. (Highlighted in blue above)
- The TCPIP HOST definitions on the guest operating system. (Highlighted in purple above)

#### WARNING

The output file should not be copied in its entirety into any of those places.

The output indicates which definitions should be copied to where.

Do **NOT** copy comment lines anywhere! (Highlighted in **yellow** above).

You will need to change the LCS (LAN Channel Station) device address if you need to use something other than the 0E20-0E24 address range.

#### **HERCNET** 06/25/23 Page 15/16

# 7 Summary of Amendments

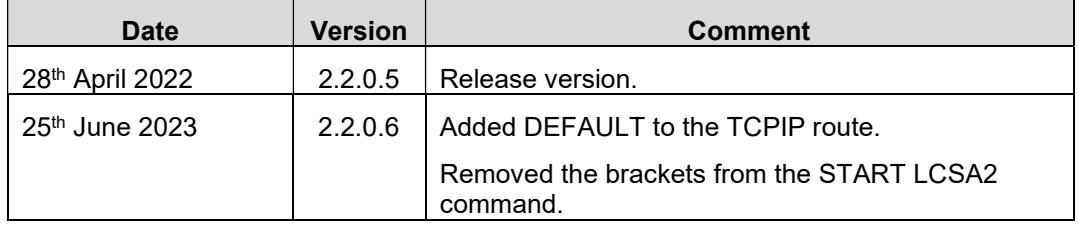

# Obtaining Support

Support for, comments about and suggestions for enhancements for this product can be obtained from our website :

www.abbydalesystems.com

or by emailing us at

support@abbydalesystems.com

In order to assist us in filtering support emails please specify in the heading of the email the name of the product that you require support on.

#### Spam will not be tolerated at this email address.

Where source code is provided for the product, support will be on a 'best efforts' basis. Where the user site has modified the source code, support may entail requesting copies of that sites source code and may result in support being withdrawn if this is not provided.

Abbydale Systems LLC. reserves the right to any code modifications that may have been undertaken at the user site.

Any alteration of the copyright information contained in the original source code is an infringement of the copyright of this and any other Abbydale Systems product and may result in legal action being taken against the perpetrator.

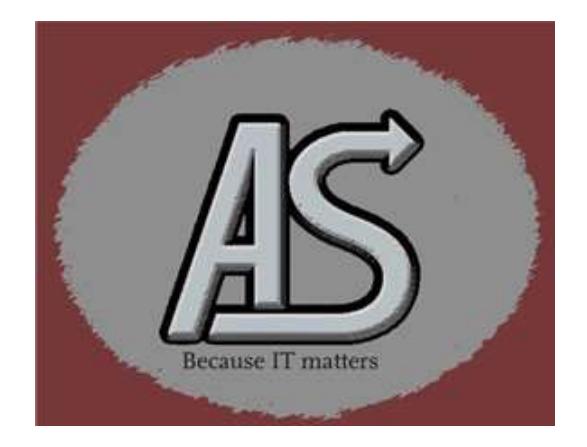